## Digitizer

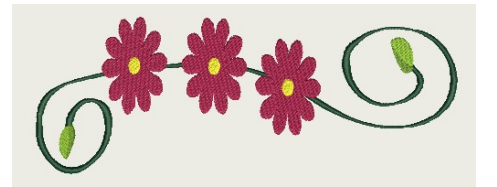

- Pick the GR Hoop, Artwork, Border Swirls & Flowers, OK.
- Digitize, Digitize Blocks, Click on the left side then right side across from the 1st click. Go back to the left side then back to the right side all the way up the stem. Right clicks for curves & left clicks for straight lines.
- Move the stem out of the hoop.
- Digitize, Digitize Closed Shape, Left click in the center of the hoop, Right Click to make a teardrop shape making the last click a left click to close the shape.
- $\lozenge$  Move the teardrop to the so it is 1/8" from the center.
- $\Diamond$  Layout, Layout to circle area, 10, It should come up with do you want to merge overlaps. Say no. See what it looks like. Click undo.
- $\Diamond$  Repeat last step but say Yes. Look at the difference. The 1st one still had petals. The 2nd one just made the shape. The 1st one has overlapped stitches & will be thicker in those spots where it overlaps. Make whichever one you want.
- $\circ$  Select the flower you just made, Group, Copy, Change the color, & paste. Move the 1st & 2nd flowers to the side. Paste a 3rd flower & move over to the side.
- $\Diamond$  Now move the stem back to center.
- $\lozenge$  Move 1 of the flowers at a time over & place them on the stem.
- $\Diamond$  Size the flowers to your liking.
- $\lozenge$  Change all the colors for the steps so the machine will stop in between steps.
- $\Diamond$  Size the design to the size you want.
- File, Save Design, Name it Border Swirls & Flowers. This is an emb file. Make sure you know where you are saving it.
- File, Export Design, Border Swirls & Flowers JEF or JPX. Save it to the computer & stick if you are going to embroider it out.